# **How Do I View an Employee's Permanent Work Schedule?**

# Navigation

- 1. Log into OneUSG HCM.
- 2. If the **Manager Self Service** page is not displayed, click on the blue **NavBar** and select **Manager Self Service** from the drop down listing.
- 3. On the **Manager Self Service** page, click the **Team Time** tile.
- 4. On the **Team Time** page, click **Assign Work Schedule** in the menu listing.

#### **Select an Employee to Update**

- 5. On the **Assign Work Schedule** page, populate the **Last Name** field or the **Employee ID** field.
- 6. Click the **Search** button.

### **Select an Employee Record in the Search Listing**

7. Click the desired **Employee Name/Employee Record** combination in the search results listing.

#### **Review the Current Schedule Information**

- 8. On the **Assign Work Schedule** page, review the **Schedule ID** and **Description** information.
- 9. Click the **Show Schedule** link and view details of the schedule.
- 10. Make note of the **Workgroup** information displayed in the page header. NOTE: The workgroup includes "smart coding" which indicates whether it is institution-specific or universal, used by exempt or non-exempt employees, etc. Please contact your HR representative for a quick reference guide explaining the workgroup "smart coding" and related attributes.
- 11. Make note of the **work days** displayed in the **Schedule Calendar** section.
- 12. On the **Schedule Calendar** page, click the **Shift Detail** link.

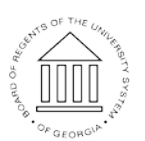

18 Oct 2016

Page 1 **CENTIFY** ©2016 University System of Georgia. All Rights Reserved

**UNIVERSITY SYSTEM** OF GEORGIA

- 13. Make note of the timesheet type (**Punch Type**) used by the employee.
- 14. Click the **Return** button to return to the **Schedule Calendar** page.
- 15. Click the **Cancel** button to return to the **Assign Work Schedule** page.

### **Review the History of Schedule Assignments**

- 16. Click the **Expand** icon associated with the **View History of Schedule Assignments, including Default Changes** section, displayed at the bottom of the **Assign Work Schedule** page.
- 17. Review the listing of schedule changes.

## **Complete the Task/Sign Out of the Application**

18. If finished working in the system, sign out of the application by clicking the **Action List** icon on the **NavBar**.

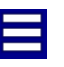

19. Click the **Sign Out** option in the listing.

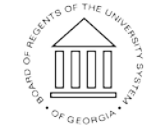